## 變換超連結文字狀態

 一般超連結文字給人的印象便是在網頁中加了 一條底線的超連結文字。如果想要讓超連結文 字顯得與眾不同,例如讓超連結文字不出現底 線,或是當滑鼠指在超連結文字上時,文字會 變大…等,這些都是可以設定的喔。 ● 請用瀏覽器預覽完成檔 Ch06-08.html

● 讓超連結文字在「 滑鼠移到超連結文字上」 時 底線會消失而且色彩會改變:

1

# 變換超連結文字狀態

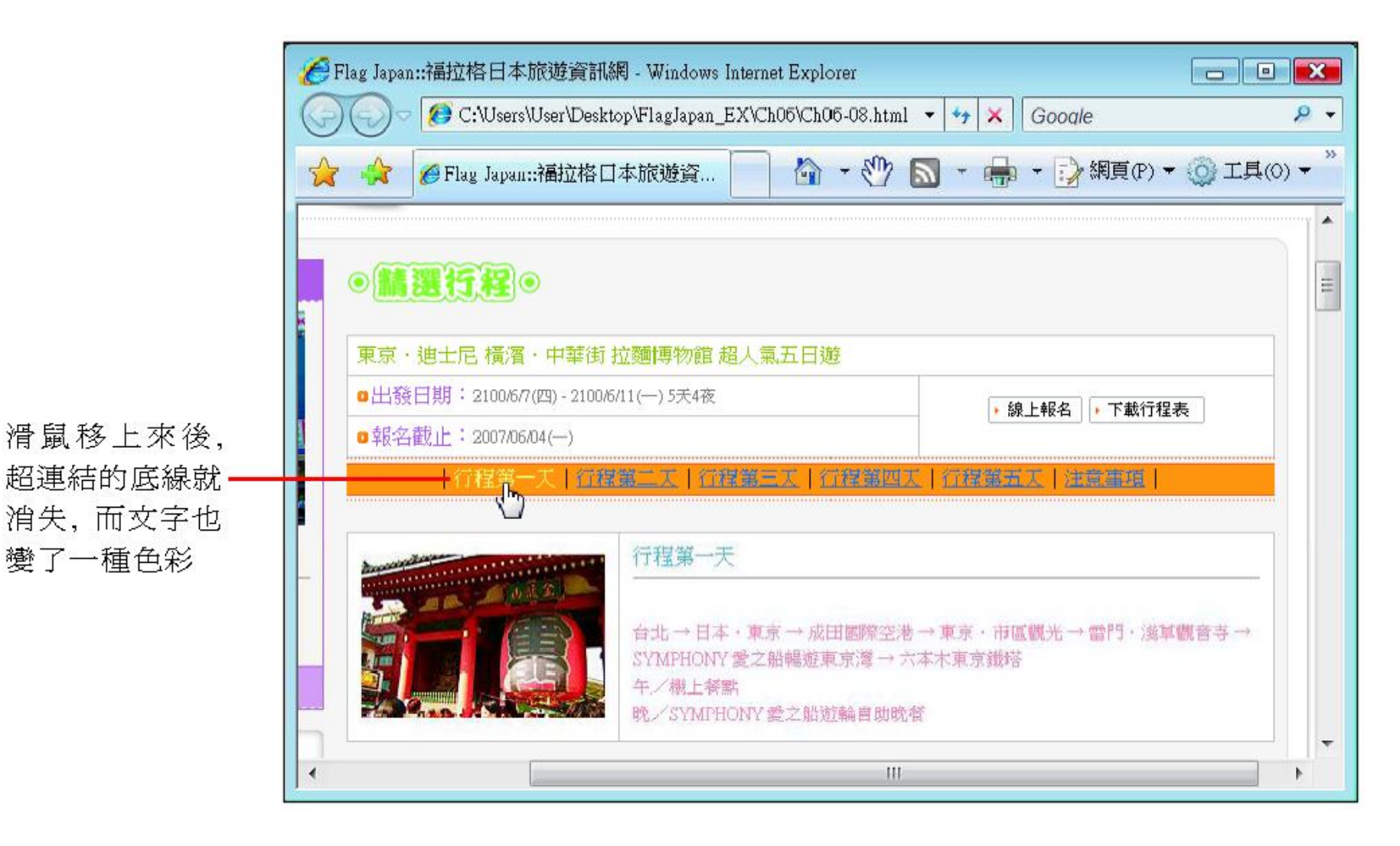

# 變換超連結文字狀態

- 修改頁面屬性的設定
- 其他超連結狀態說明
- 新增 **CSS** 規則
- 其他 **3** 種狀態說明

# 修改頁面屬性的設定

切換至此百次

#### ● 請開啟練習檔 Ex06-08.html,按下屬性面板的 頁面屬性鈕,切換到連結頁次中設定:

#### 頁面屬性  $\mathbf{x}$ 連結 分類 在此設定指 外觀 連結宇體(L): (與頁面字體相同)  $\cdot$  D  $I$ 標移到運結 標題<br>標題/編碼方式<br>影像藍圖 大小(S): • 像素(px) - | 文字上的文 字色彩 連結顏色(L):□ 變換影像連結(R): □ **#FFFF99** 查閲過連結(V): □ 作用中的連結(A): □ 底線樣式(U): 變換影像時隱藏底線 3 在此設定 指標移到 連結文字 上時取消 底線 說明(H) 取消 套用(A) 確定 按此鈕

# 修改頁面屬性的設定

 在 Dreamweaver 中無法預覽所定義的超連結 效果,請用瀏覽器預覽網頁,結果會和完成檔 Ch06-08.html 相同。

# 其他超連結狀態說明

### 超連結狀態共分為 4 種,相對應的設定位置如 下圖所示:

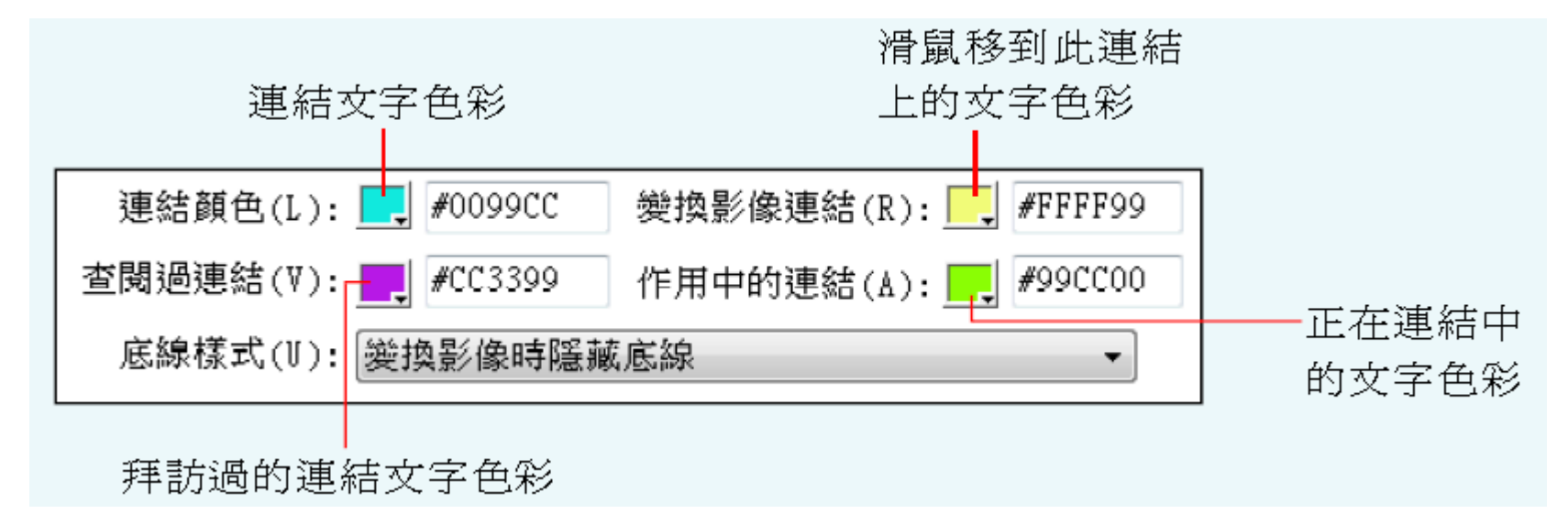

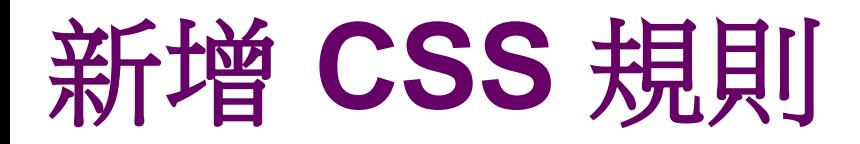

## 利用 CSS 樣式則可以有更多的連結文字變化效 果,以下仍以 Ex06-08.html 為例。請先展開 **CSS** 面板,並如下操作:

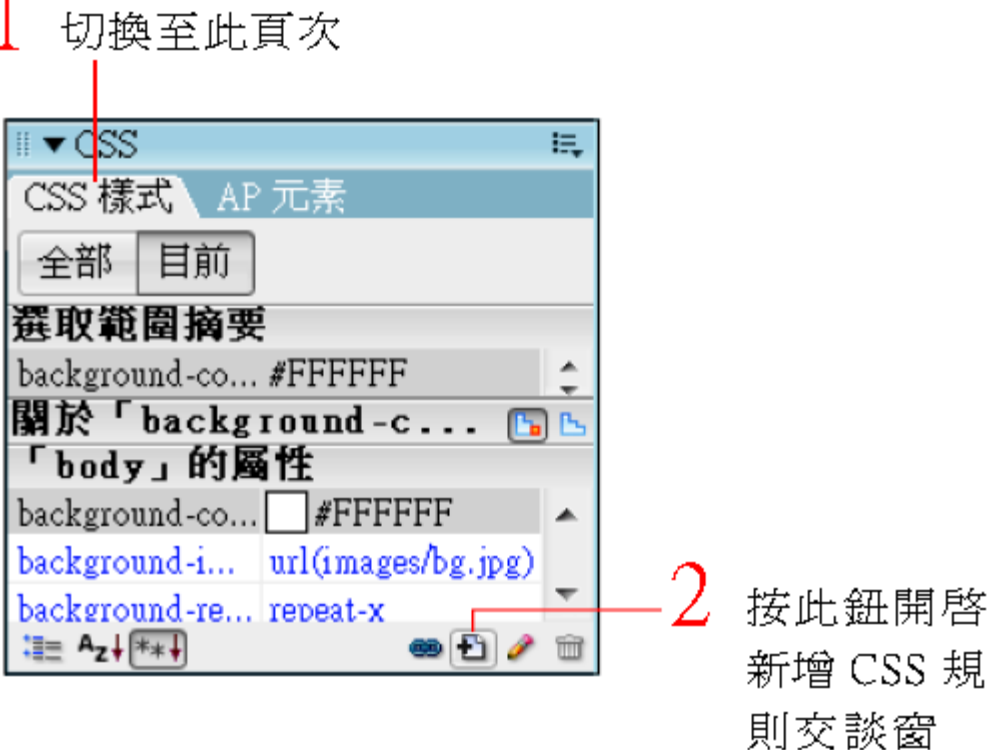

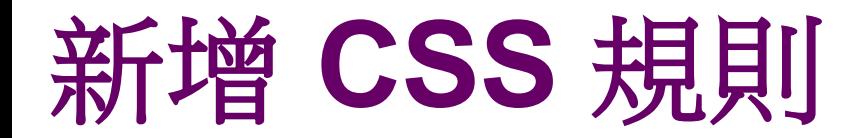

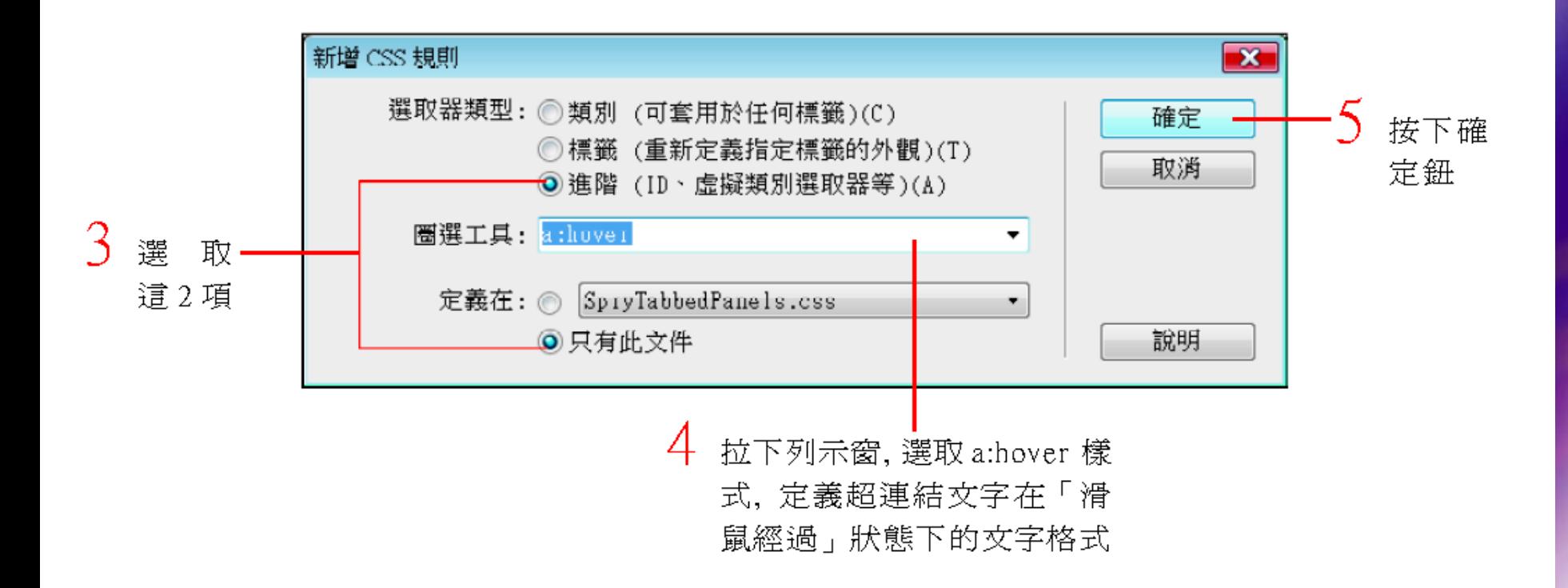

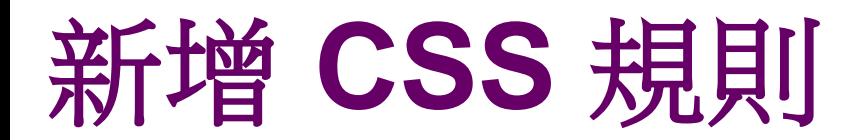

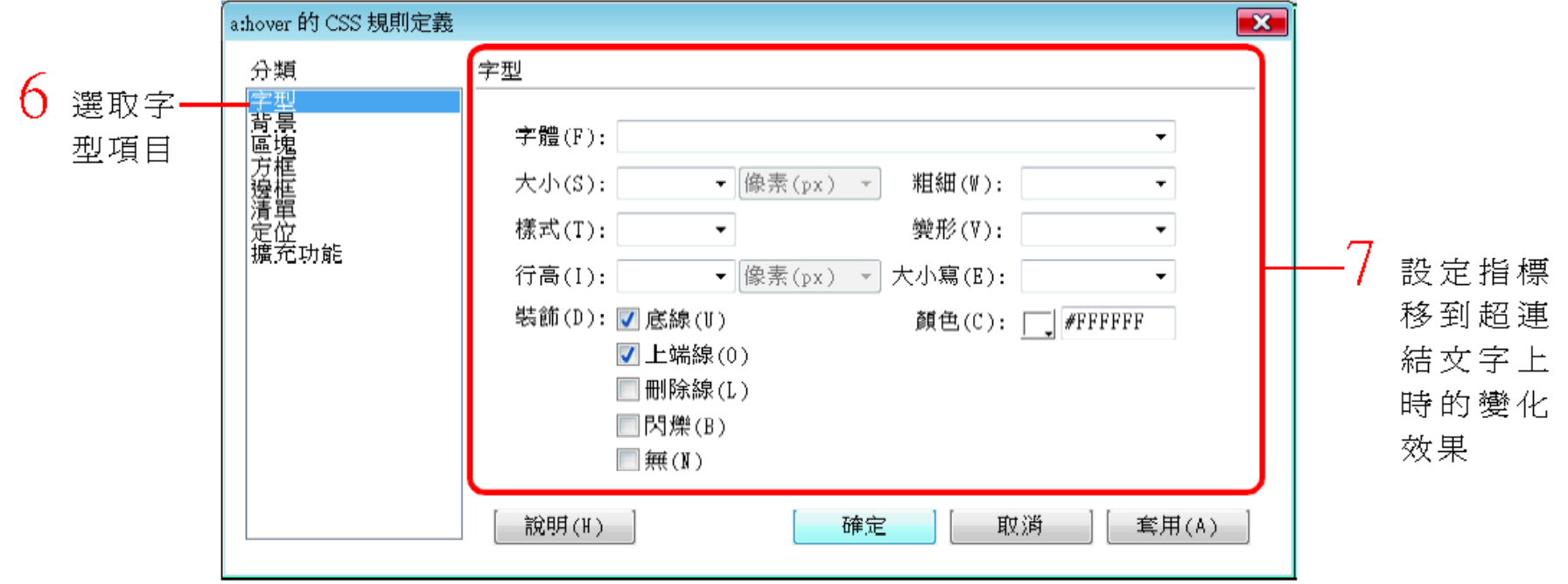

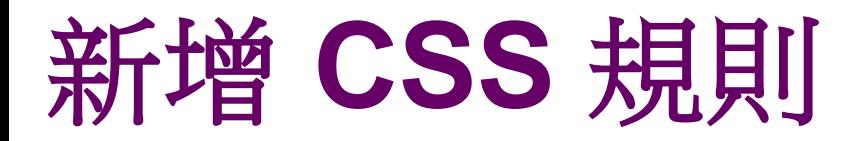

#### • 設定完成後,請按下**確定**鈕,即可使用瀏覽器 預覽網頁,便可以看到當指標移到超連結文字 上時,字體上下皆出現水平線且色彩會改變:

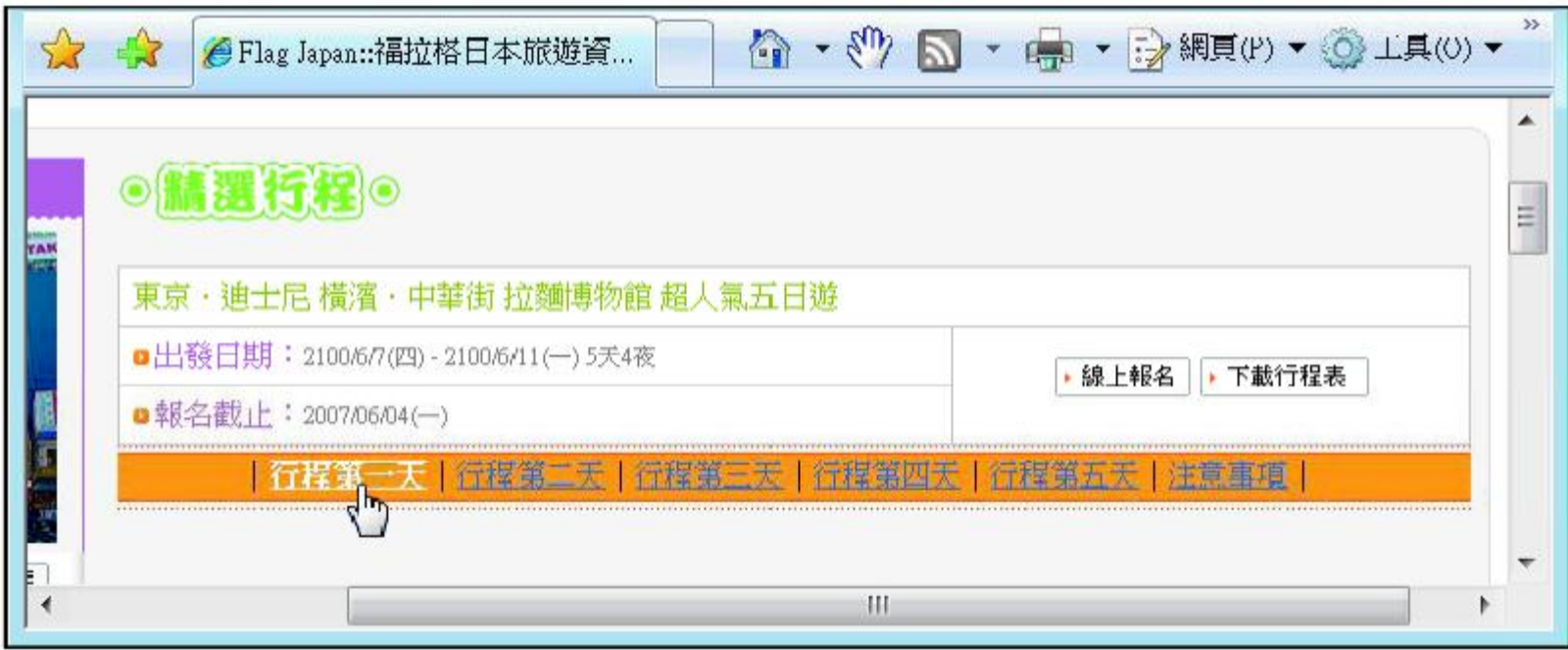

# 其他 **3** 種狀態說明

- **a:active**:「滑鼠按下」 狀態―定義滑鼠按下 超連結文字時的文字格式。
- **a:link**:「滑鼠未經過」 狀態―定義滑鼠尚未 移到超連結文字上的文字格式, 也就是一般情 況下的超連結文字。
- **a:visited**:「超連結已拜訪過」 狀態―定義已 經拜訪過的超連結文字格式。